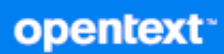

# Messenger 客户端用户指南

**2023** 年 **10** 月

版权所有 1996 - 2023 Open Text。

Open Text 及其关联公司和许可方 (统称为 "Open Text")对其产品与服务的担保, 可能仅述于此类产品和服务随 附的明确担保声明中。不可将此处所列任何内容解释为构成额外担保。 Open Text 不对本文档所含的技术、编辑错 误或遗漏承担责任。本文档所含信息将不时更改,恕不另行通知。

# 目录

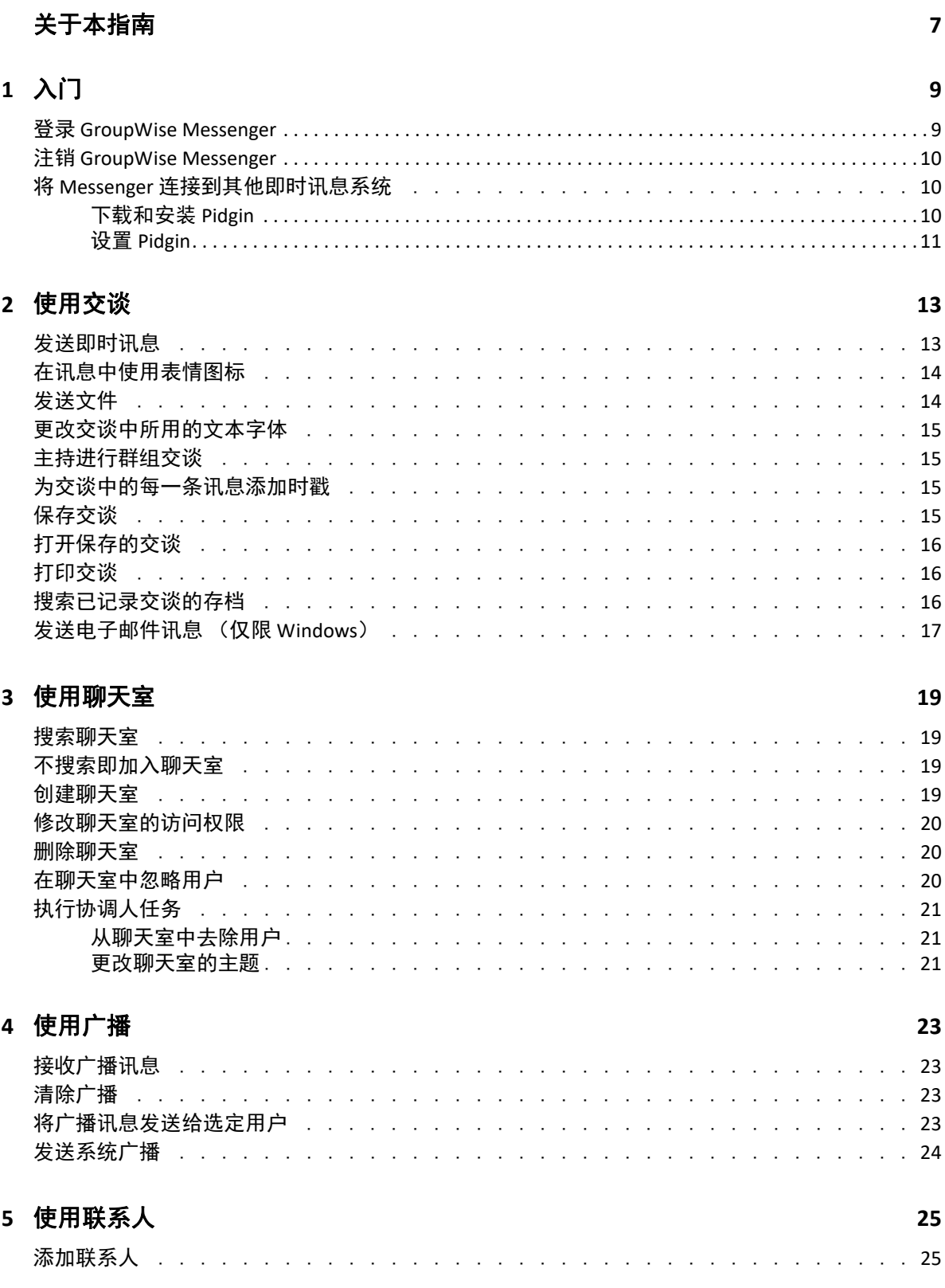

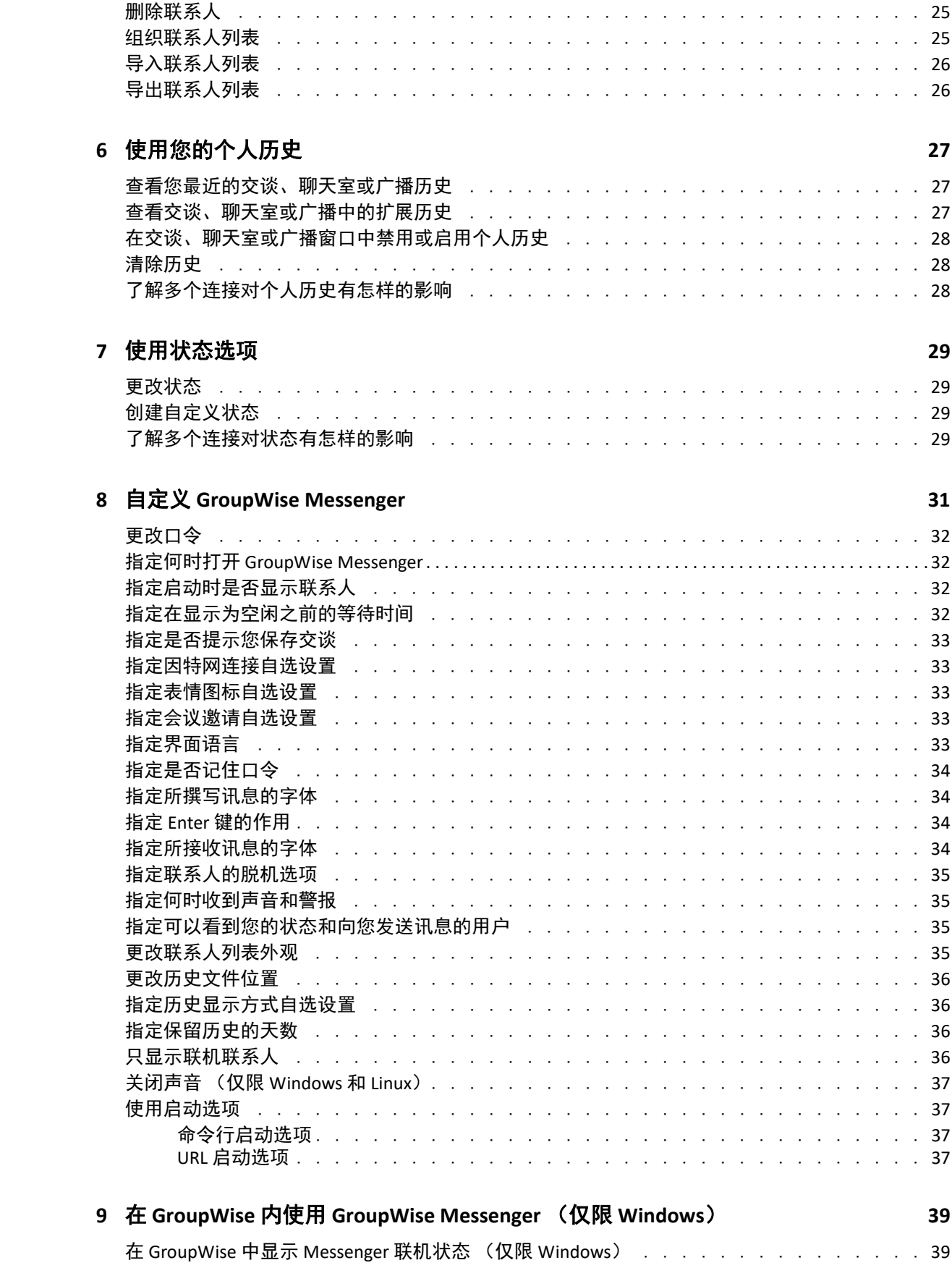

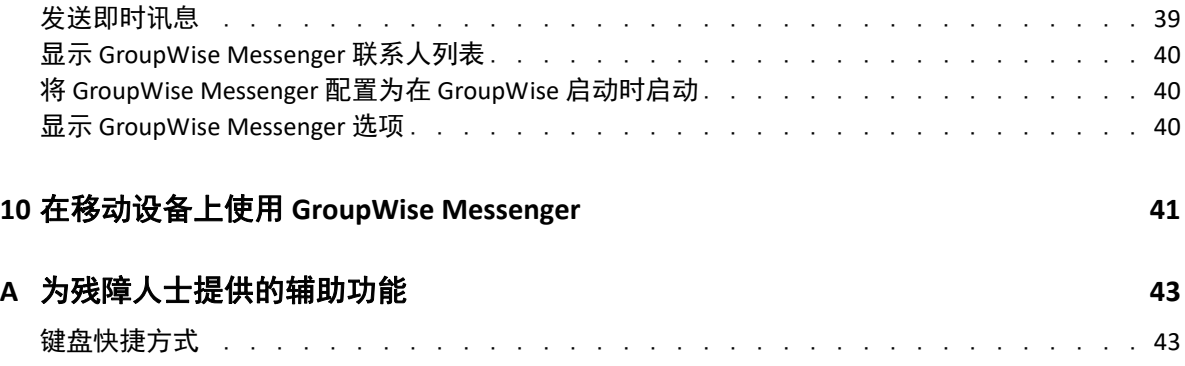

# <span id="page-6-0"></span>关于本指南

本 《GroupWise Messenger 客户端用户指南》介绍如何在 Windows、 Linux 或 Mac 上使用 GroupWise Messenger。本指南分为以下几部分:

- 第1章 "[入门](#page-8-2)" (第9页)
- 第 2 章 " [使用交谈](#page-12-2) " (第 13 页)
- 第 3 章 " [使用聊天室](#page-18-4) " (第 19 页)
- 第 4 章 " [使用广播](#page-22-4) " (第 23 页)
- 第 5 章 " [使用联系人](#page-24-4) " (第 25 页)
- 第 6 章 " [使用您的个人历史](#page-26-3) " (第 27 页)
- 第 7 章 " [使用状态选项](#page-28-4) " (第 29 页)
- 第 8 章 " 自定义 [GroupWise Messenger"](#page-30-1) (第 31 页)
- 第 9 章 " 在 GroupWise 内使用 [GroupWise Messenger](#page-38-3) (仅限 Windows) " (第 39 页)
- 第 10 章 " 在移动设备上使用 [GroupWise Messenger"](#page-40-1) (第 41 页)
- 附录 A " [为残障人士提供的辅助功能](#page-42-2) " (第 43 页)

#### 关于本指南

# <span id="page-8-0"></span>1 入门

<span id="page-8-2"></span>GroupWise Messenger 是一款使用 GroupWise 作为其用户数据库的公司即时讯息产品。

使用该产品,您可以创建联系人列表、发送即时讯息、创建讯息存档、允许和阻止他人查看 您的空闲忙碌状态等。

仅当安装并运行了 GroupWise Messenger 时, GroupWise Messenger 选项才可用。

- " 登录 [GroupWise Messenger"](#page-8-1) (第 9 页)
- " 注销 [GroupWise Messenger"](#page-9-0) (第 10 页)
- " 将 Messenger [连接到其他即时讯息系统](#page-9-1) " (第 10 页)

#### <span id="page-8-1"></span>登录 **GroupWise Messenger**

- **1** 打开 GroupWise Messenger。
- **2** 在用户 **ID** 字段中,键入您的用户 ID。
- **3** 在密码字段中键入密码。
- **4** 如果您希望系统存储您的口令,以便日后不再要求您再次提供,请选择记住口令。
- **5** 单击高级。
- **6** 在服务器字段中键入您的服务器名称。
- **7** 在端口字段中键入端口号。 如果您不确定要在服务器和端口字段中键入的内容,请与系统管理员联系。
- **8** 单击确定。
- 9 (可选)如果您在使用高级鉴定,另请采用您的鉴定方法登录。 有关高级鉴定的详细信息,请参见 《*GroupWise* 客户端用户指南》中的 " [使用高级鉴定](https://www.novell.com/documentation/groupwise23/gw_guide_userwin/data/logging_in_aauth.html#logging_in_aauth)  $\mathbf{v}_{\alpha}$

登录 GroupWise Messenger 后, Windows 和 Linux 的通知区域中会添加 AO GroupWise Messenger 图标。而对于 Mac, 则会将 GroupWise Messenger 图标添加到停靠栏上。

Messenger 可让您同时在多个位置登录 Messenger 客户端。例如,您可以在办公室的计算机 上登录 Messenger, 与此同时, 还可以在移动设备上登录 Messenger。交谈历史存储在进行交 谈时所用的设备或计算机上 (有关讯息历史的详细信息,请参见 " [使用您的个人历史](#page-26-3) ")。

在 Linux 上,您可以在同一个工作站上起动 GroupWise Messenger 的多个实例。如果您需要同 时以多个不同的用户帐户登录 Messenger,此功能非常实用,例如对于咨询台或客户支持代 表就是如此。使用 /multi 启动开关可运行多个客户端。有关启动开关的详细信息,请参见 ["](#page-36-4) [命令行启动选项](#page-36-4) " (第 37 页)。

# <span id="page-9-0"></span>注销 **GroupWise Messenger**

**1** 单击文件 > 注销。

选择注销可注销 GroupWise Messenger,但不会关闭主窗口或退出 GroupWise Messenger。

在 " 文件 " 主菜单上还有两个选项:

- 关闭此窗口可关闭 GroupWise Messenger 窗口,但会在 Windows 和 Linux 的通知区域中保 留 © 图标;对于 Mac, 会在停靠栏上保留 Messenger 图标。
- 退出可让您从 GroupWise Messenger 注销、关闭 GroupWise Messenger 窗口,并从 Windows 和 Linux 的通知区域以及从 Mac 上的停靠栏上去除相应图标。

如果您的网络或 GroupWise Messenger 连接在任何时候发生中断,您即会从 GroupWise Messenger 中注销;一旦连接恢复,则会将您再次登录。如果发生此情况时,您正在进行交 谈,则一旦连接恢复后,可继续交谈。

# <span id="page-9-1"></span>将 **Messenger** 连接到其他即时讯息系统

Pidgin 是一个开源项目,可让您连接各种即时讯息网络,包括 GroupWise Messenger。如果将 Pidgin 与 GroupWise Messenger 配合使用,您可以发送讯息的对象范围就不再限于在同一个 GroupWise Messenger 网络中的同事和朋友。例如,您可以利用 Pidgin 通过 GroupWise Messenger 系统与使用 MSN Messenger 的朋友聊天。

有关本节中未介绍的 Pidgin 的详细信息,请访问 [Pidgin](http://www.pidgin.im/) 网站 (http://www.pidgin.im/)。

- ◆ "[下载和安装](#page-9-2) Pidgin" (第 10 页)
- " 设置 [Pidgin"](#page-10-0) (第 11 页)

#### <span id="page-9-2"></span>下载和安装 **Pidgin**

- **1** 在您的因特网浏览器中,输入 [Pidgin](http://www.pidgin.im/) 网站 (http://www.pidgin.im/) 的地址。
- **2** 单击下载选项卡。
- **3** 单击您计算机上安装的操作系统。
- **4** 单击下载图标。
- **5** 单击保存文件。
- **6** 浏览至文件系统中要保存此文件的位置,然后单击保存。
- **7** 导航到 pidgin.exe 文件的保存位置,双击该文件,然后单击运行。
- **8** 选择首选语言,然后单击确定。 此时会起动 "Pidgin 安装向导 "。
- **9** 在向导的欢迎屏幕上,单击下一步。
- **10** 单击下一步以接受许可协议。
- **11** 选择要安装的组件,然后单击下一步。

如果您不确定,则不要选择任何内容。如此则只会安装默认选项。 Pidgin 要求计算机上安装有 GTK (图形工具包)。如果计算机上尚未安装 GTK, 则 "Pidgin 安装向导 " 会安装该工具包。

- **12** 如果您需要安装 GTK,请浏览到要安装的位置,然后单击下一步。
- **13** 浏览到要安装 Pidgin 的位置,然后单击下一步。
- **14** 安装完成后,单击下一步。
- **15** 选择运行 **Pidgin**,然后单击完成。

#### <span id="page-10-0"></span>设置 **Pidgin**

安装 Pidgin 之后,您需要设置它。

- " 设置 [GroupWise](#page-10-1) 帐户 " (第 11 页)
- " [设置其他即时讯息系统](#page-11-0) " (第 12 页)
- " [添加联系人](#page-11-1) " (第 12 页)

#### <span id="page-10-1"></span>设置 **GroupWise** 帐户

- **1** 在 " 欢迎使用 Pidgin" 页中,单击添加。 此时将显示 " 添加帐户 " 页。
- 2 在协议字段中,单击下拉箭头,然后单击 GroupWise。
- **3** 在用户名字段中,输入您的 Messenger 用户名。
- **4** 在口令字段中,输入您的 Messenger 口令。
- **5** 单击高级选项卡。
- **6** 在服务器地址和服务器端口字段中,输入 GroupWise Messenger 系统使用的服务器地址和 服务器端口。

如果您知道服务器地址和端口号,请在适当字段中输入这些信息并跳[到步骤](#page-10-2) 7。如果您 不知道服务器地址和端口号,请完成下列步骤:

- **6a** 起动 GroupWise Messenger。
- **6b** 在 GroupWise Messenger 工具栏上,单击帮助 > 关于 **GroupWise Messenger**。 此时会列出 GroupWise Messenger 服务器的服务器地址和服务器端口。
- <span id="page-10-2"></span>**7** 单击保存。
- **8** 在帐户窗口中,选择 GroupWise 帐户。
- **9** 单击接受以接受来自 GroupWise Messenger 服务器的证书。

接受证书之后,您便可以通过 Pidgin 应用程序登录 GroupWise Messenger 服务器,登录后 您就应该能够向您的 Messenger 联系人发送即时讯息。

为了向使用 GroupWise Messenger 以外的即时讯息客户端的用户发送讯息, 您需要在 Pidgin 中设置这些个别的客户端。要执行此操作,请参见 " [设置其他即时讯息系统](#page-11-0) "。

#### <span id="page-11-0"></span>设置其他即时讯息系统

- **1** 在 " 帐户 " 页中,单击添加。
- **2** 在协议字段中,单击下拉箭头,然后单击要与其通讯的即时讯息服务。例如,如果您要 向拥有 Yahoo 帐户的用户发送讯息,请单击 **Yahoo**。 您必须拥有要与之通信的讯息程序服务的有效帐户。例如,如果要将 Yahoo 添加到您的 帐户列表,则您必须拥有 Yahoo 帐户。
- **3** 在用户名字段中,输入您已在该讯息程序服务中建立的用户名。
- **4** 在口令字段中,输入与您的用户名关联的口令。
- **5** 单击保存。

#### <span id="page-11-1"></span>添加联系人

- 1 在 " 好友列表 " 工具栏中, 单击好友 > 添加好友。
- **2** 从下拉列表中,选择您要添加的联系人所注册的讯息程序服务。
- **3** 在好友的用户名字段中,输入联系人的用户名,该用户名与联系人所注册的网络关联。 例如,如果您要添加拥有 Yahoo 帐户的联系人,且该联系人的电子邮件地址是 Jim75@yahoo.com, 则在好友的用户名字段中, 输入 Jim75。
- **4** (可选)在别名字段中,输入联系人的姓名。
- 5 在将好友添加到组字段中,单击下拉列表,然后单击要将联系人添加到的类别。 此功能可帮助您组织联系人。
- **6** 单击添加。

<span id="page-12-0"></span>2 <sup>2</sup> 使用交谈

- <span id="page-12-2"></span>" [发送即时讯息](#page-12-1) " (第 13 页)
- "[在讯息中使用表情图标](#page-13-0) " (第14页)
- " [发送文件](#page-13-1) " (第 14 页)
- ◆ " [更改交谈中所用的文本字体](#page-14-0) " (第 15 页)
- " [主持进行群组交谈](#page-14-1) " (第 15 页)
- " [为交谈中的每一条讯息添加时戳](#page-14-2) " (第 15 页)
- " [保存交谈](#page-14-3) " (第 15 页)
- "[打开保存的交谈](#page-15-0) " (第 16 页)
- ◆ "[打印交谈](#page-15-1) " (第 16 页)
- " [搜索已记录交谈的存档](#page-15-2) " (第 16 页)
- " [发送电子邮件讯息 \(仅限](#page-16-0) Windows) " (第 17 页)

#### <span id="page-12-1"></span>发送即时讯息

要发送即时讯息,请执行以下操作:

**1** 双击联系人,然后执[行步骤](#page-12-3) 3。

或者

如果您需要向未包含在 " 联系人列表 " 中的某个人发送讯息, 请单击发送讯息, 然后执 行[步骤](#page-12-4) 2。

<span id="page-12-4"></span>**2** 单击查找用户,选择使用此用户 **ID**,键入对方的用户 ID,然后单击完成。

或者

单击查找用户,选择搜索用户,键入所查找对象的完整或部分名称,然后单击下一步。从 查找结果列表中选择所需用户,单击添加 (如果要将用户添加到联系人列表),然后单 击完成。

或者

依次单击查找用户、高级、字段旁边下拉列表中的开始于、包含或等于,在字段中键入要 查找的信息,然后单击下一步。从查找结果列表中选择所需用户,单击添加 (如果要将 用户添加到联系人列表),然后单击完成。

- <span id="page-12-3"></span>**3** 键入讯息。
- **4** 单击 或按 Enter 键。

## <span id="page-13-0"></span>在讯息中使用表情图标

要在讯息中使用表情图标,请执行以下操作:

1 在打开的交谈中,单击 3,然后单击能表达您的情绪的图像。

或

键入下面任一代表某个表情图标的击键组合:

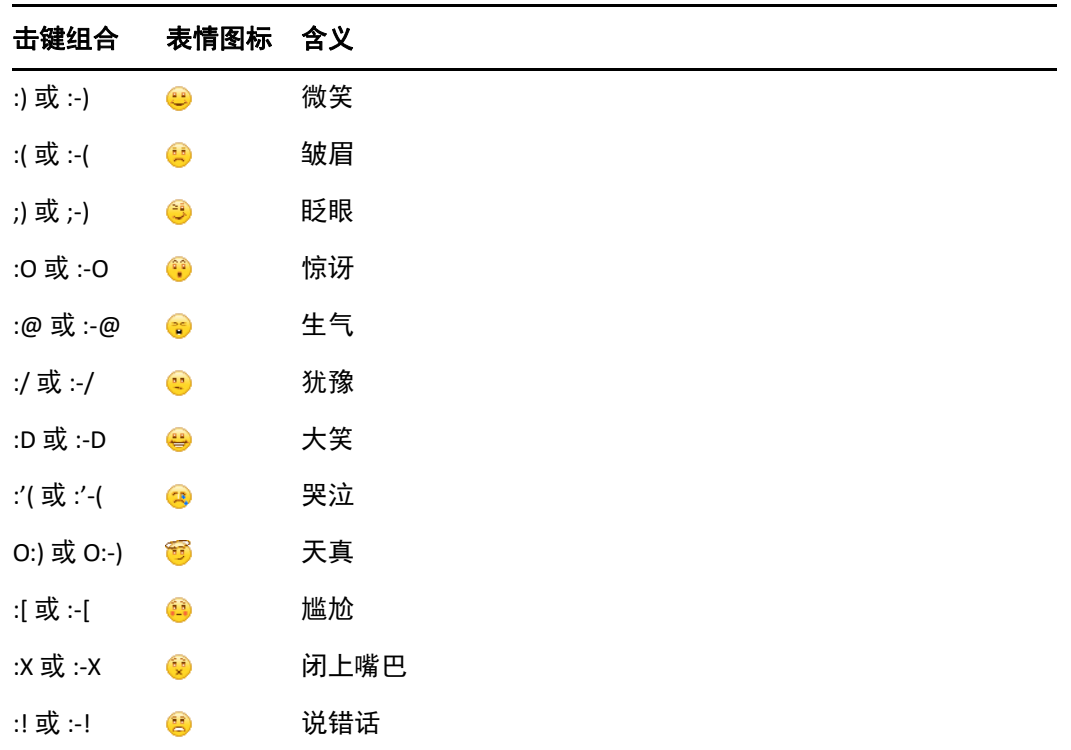

如果您使用击键组合而不是选择图像,则在按 Enter 键发送讯息时会显示表情图标。要 在键入讯息时查看击键组合,可单击编辑 > 表情图标。

如果不想将击键组合转换为图像,可单击工具 > 选项,然后取消选择使用表情图。此设置 可防止键入的字符序列转换为图像。

# <span id="page-13-1"></span>发送文件

您可以在 Messenger 中使用操作菜单发送文件。您可以通过客户端底部或会话右侧的菜单栏 来访问操作。

- **1** 在操作菜单中选择发送文件。
- **2** 浏览并选择要发送的文件。发送后,收件人便可下载文件。

下载文件时,可以将客户端设置为自动下载文件并指定文件存放位置。要管理这些设置,请 执行以下操作:

- **1** 在 工具 > 选项中,转到文件传送。
- **2** 指定您是否要在收到文件时下载文件以及 / 或者要将其下载到何处。

## <span id="page-14-0"></span>更改交谈中所用的文本字体

- **1** 在打开的交谈中,选择要更改的文本。
- **2** 单击编辑 > 字体。
- **3** 进行相应的选择,然后单击确定。

您也可以选择文本并从您正在键入的文本上方的标题中进行选择。

图 *2-1* 字体标题

Microsoft Sans Serif  $\tau$  | 10  $\tau$  | A A  $\overline{A}$  | **H**  $\bigcirc$  |  $\neq$  |

要指定默认字体,请参见 " [指定所撰写讯息的字体](#page-33-4) " 和 " [指定所接收讯息的字体](#page-33-5) "。

#### <span id="page-14-1"></span>主持进行群组交谈

您可以与多个用户交谈以交换即时讯息。先与一个用户开始交谈,再邀请其他用户加入。

- **1** 双击 " 联系人列表 " 中的用户。
- **2** 单击您正与之交谈的用户名称旁边的 " 展开 " 箭头。
- **3** 单击邀请其他人。
- 4 单击 " 联系人列表 " 中的一个用户 (或者按住 Ctrl 键并单击来选择多个用户),然后单 击确定。

您也可以按住 Ctrl 键并在 " 联系人列表 " 中单击多个用户,然后按 Enter 键开始组交谈。

受邀加入交谈的每位用户都会收到一条加入交谈的提示。

如果看不到此交谈中的参与者列表,请单击 打开 " 控制面板 "。

一旦用户接受加入交谈的邀请,他 / 她便可以向其他参与者发送讯息。用户看不到在他 (她)加入交谈之前或离开交谈之后发送的任何讯息。

#### <span id="page-14-2"></span>为交谈中的每一条讯息添加时戳

要在打开的交谈中添加时戳,请单击视图,然后单击显示时戳。

#### <span id="page-14-3"></span>保存交谈

要保存交谈,请执行以下操作:

- **1** 在打开的交谈中,单击文件。
- **2** 单击将交谈另存为,浏览至某个位置,然后指定文件名。 或者

单击保存交谈 (如果您已至少保存过一次交谈)。

**3** 指定要保存交谈的位置。

**4** 单击保存。

此时将用 .txt 文件扩展名保存该交谈。

每次关闭交谈时,也都会提示您保存交谈。要更改此设置,请参见 " [指定是否提示您保存交](#page-32-5) [谈](#page-32-5) "。

#### <span id="page-15-0"></span>打开保存的交谈

要打开保存的交谈,请执行以下操作:

- **1** 在 " 交谈 " 窗口中,单击文件 > 打开已保存的交谈。
- **2** 浏览至交谈的储存位置,然后单击确定或打开。

如果您想要搜索已经归档的交谈,则系统管理员需要授予您访问权限。有关详细信息,请参 见 " [搜索已记录交谈的存档](#page-15-2) "。

## <span id="page-15-1"></span>打印交谈

要打印交谈,请执行以下操作:

**1** 在打开的交谈中,单击文件 > 打印交谈。

或者

在 Mac 和 Linux 中, 单击文件 > 打印。

**2** 再次单击打印。

#### <span id="page-15-2"></span>搜索已记录交谈的存档

系统管理员可以指定将所有交谈记录在系统档案中。如果授予了您访问权限,则您可以在档 案中搜索已记录的交谈。仅当您已获得搜索存档的访问权时, " 搜索存档 " 菜单项才会出现。

- **1** 单击文件 > 搜索存档。
- **2** 使用 " 搜索已存档的讯息 " 对话框,按参与者、日期和交谈文本进行搜索: 单击查找以搜索并添加参与者。

单击 以在日期范围字段中选择日期。

在包含文本字段中键入要搜索的文本。

- **3** 单击搜索以搜索符合指定搜索准则的交谈。
- **4** 要打印或保存所显示的已记录交谈的列表,请单击 " 文件 " 菜单上的打印列表或保存列 表。
- **5** 要打印或保存当前选定的已记录交谈,请单击 " 文件 " 菜单上的打印或保存。
- **6** 要更改您的搜索,请依次单击文件和修改搜索,进行相应更改,然后再次单击搜索。

# <span id="page-16-0"></span>发送电子邮件讯息 (仅限 **Windows**)

要在 Windows 设备上发送电子邮件,请执行以下操作:

- **1** 在 Messenger 主窗口中或在打开的交谈中,单击操作 > 发送电子邮件。
- 2 (视情况而定)如果在主窗口中选择了发送电子邮件, 此时请选择电子邮件讯息收件人的 名称,然后单击确定。

或者

双击要向其发送电子邮件讯息的用户的名称。

或者

单击查找用户,选择使用此用户 **ID**,键入对方的用户 ID,然后单击完成。

或者

单击查找用户,选择搜索用户,键入所查找对象的完整或部分名称,然后单击下一步。从 查找结果列表中选择所需用户,根据需要单击添加到我的联系人列表,然后单击完成。 或者

单击查找用户,搜索用户。单击高级,在字段旁边的下拉列表中单击开始于、包含或等 于,在字段中键入要查找的信息,然后单击下一步。从查找结果列表中选择所需用户, 根据需要单击添加到我的联系人列表,然后单击完成。

**3** 当电子邮件项目打开时,完成讯息撰写,然后单击工具栏上的发送。

如果希望系统在您每次尝试向脱机用户发送即时讯息时提示您发送电子邮件,请单击工具 > 选项,选择讯息,确保当我向脱机联系人发送讯息时发送电子邮件处于选中状态,然后单击确 定。

#### 使用交谈

<span id="page-18-4"></span><span id="page-18-0"></span>聊天室使几个用户能够加入一个聊天室并就某个话题展开讨论。您可以在客户端创建并加入 聊天室,如果您有这个权限的话。

- " [搜索聊天室](#page-18-1) " (第 19 页)
- " [不搜索即加入聊天室](#page-18-2) " (第 19 页)
- " [创建聊天室](#page-18-3) " (第 19 页)
- " [修改聊天室的访问权限](#page-19-0) " (第 20 页)
- " [删除聊天室](#page-19-1) " (第 20 页)
- " [在聊天室中忽略用户](#page-19-2) " (第 20 页)
- " [执行协调人任务](#page-20-0) " (第 21 页)

# <span id="page-18-1"></span>搜索聊天室

只有在创建时选择为可搜索的聊天室才会出现在聊天室搜索中。

- **1** 单击工具 > 聊天室。
- **2** 选择要加入的聊天室,然后单击加入。

# <span id="page-18-2"></span>不搜索即加入聊天室

您可以通过名称加入那些在创建时未选择为可搜索的聊天室。 要想不搜索即可加入聊天室,请单击操作 > 加入聊天室。 您最后加入的四个聊天室会存储在加入聊天室下拉列表中。

# <span id="page-18-3"></span>创建聊天室

只有管理员授权您创建聊天室时,您才能创建聊天室。默认访问权不允许您创建聊天室。

- **1** 单击工具 > 聊天室,然后单击创建。
- 2 (可选)选择聊天室的拥有者。 默认状态下,拥有者是创建聊天室的用户。
- **3** 键入聊天室名称。
- **4** (可选)键入聊天室的描述和欢迎讯息。
- 5 (可选)选择参与者的最大数目。 任何聊天室的默认参与者人数均为 50,最大参与者人数为 500。
- 6 (可选)选择您是否希望将聊天室存档。
- **7** (可选)选择您是否希望聊天室为可搜索的。
- **8** (可选)单击访问权限选项卡,然后选择所有用户或特定用户的访问权限。
- **9** 单击确定创建聊天室。

#### <span id="page-19-0"></span>修改聊天室的访问权限

您可以修改那些被赋予了相应修改权限的聊天室的访问权限。

**1** 如果您要创建具有访问权限的聊天室,请依次单击工具 > 聊天室、创建和访问权限选项 卡。有关创建聊天室的其他信息,请参见 " [创建聊天室](#page-18-3) "。

或者

如果您要修改针对现有聊天室的权限,请单击工具 > 聊天室,选择要修改的聊天室,然 后单击属性。

- **2** 默认情况下,访问权列表中会显示一般用户访问权。要将另一个用户添加到访问权列表, 请单击查找用户。
- **3** 在名称字段中键入联系人的名称,然后单击下一步。
- **4** 选择该用户,然后单击完成。
- **5** 选择该用户的访问权限。 视图:允许用户查看聊天室。 发送:允许用户向聊天室发送讯息。 修改权限:允许用户修改对聊天室的权限。 协调人:协调人可以删除用户以及更改聊天室的主题。
- **6** 单击设置口令,设置聊天室的口令。 这样一来,用户必须输入口令才能加入聊天室。聊天室只能设置一个口令。

#### <span id="page-19-1"></span>删除聊天室

- **1** 单击工具 > 聊天室。
- **2** 选择要删除的聊天室,然后单击删除 > 是。

#### <span id="page-19-2"></span>在聊天室中忽略用户

如果您不希望看到特定用户发送到聊天室的讯息,您可以选择忽略该用户。

右键单击要忽略的用户,然后单击忽略。

要再次看到该用户发送的讯息,请右键单击这个忽略的用户,然后取消选择忽略。

# <span id="page-20-0"></span>执行协调人任务

聊天室的拥有者可以在聊天室属性的 " 访问权 " 页中将某个用户设置为协调人。有关访问权 限的详细信息,请参见 " [修改聊天室的访问权限](#page-19-0) "。

聊天室的协调人可以从聊天室中去除用户,还可以更改聊天室的主题。

- " [从聊天室中去除用户](#page-20-1) " (第 21 页)
- " [更改聊天室的主题](#page-20-2) " (第 21 页)

#### <span id="page-20-1"></span>从聊天室中去除用户

从聊天室中去除用户后,这些用户将不再能参与聊天室交谈。但是,他们可以再次加入聊天 室。

右键单击要从聊天室中去除的用户,然后单击去除。

#### <span id="page-20-2"></span>更改聊天室的主题

要更改聊天室的主题,请执行以下操作:

- **1** 单击操作 > 编辑聊天室主题。
- **2** 在聊天室主题字段中键入新主题,然后单击确定。

#### 使用聊天室

# <span id="page-22-0"></span>4 使用广播

<span id="page-22-4"></span>广播讯息就是能被发送到整个系统或者个别用户的讯息。有两种类型的广播讯息:系统广播 (发送给所有用户)和广播讯息 (发送给选定用户)。

广播讯息是单向讯息;您不能响应它。默认情况下,向其他用户发送广播讯息是启用的,而 系统广播则是禁用的。系统管理员可以更改该默认设置。

- " [接收广播讯息](#page-22-1) " (第 23 页)
- " [清除广播](#page-22-2) " (第 23 页)
- ◆" [将广播讯息发送给选定用户](#page-22-3) " (第 23 页)
- " [发送系统广播](#page-23-0) " (第 24 页)

#### <span id="page-22-1"></span>接收广播讯息

当有广播发送给您时,"已接收的广播"窗口随即出现。在"已接收的广播"窗口中,您可以 清除该条广播或清除所有广播。

#### <span id="page-22-2"></span>清除广播

从"已接收的广播"窗口中,选择要清除的广播,然后单击清除。

要清除所有已接收的广播,请在 " 已接收的广播 " 窗口中单击全部清除。

注释:如果您未清除广播讯息,则在关闭 Messenger 时,系统会提示您清除它们。

#### <span id="page-22-3"></span>将广播讯息发送给选定用户

要向所选用户发送广播讯息,请执行以下操作:

**1** 右键单击联系人,单击发送广播,然后继续执行[步骤](#page-23-1) 3。

或者

如果您要向未包含在"联系人列表"中的某个人发送广播,请单击发送广播,然后继续 执行[步骤](#page-22-5) 2。

<span id="page-22-5"></span>**2** 单击查找用户,选择使用此用户 **ID**,键入对方的用户 ID,然后单击添加。

或者

单击查找用户,选择搜索用户,键入所查找对象的完整或部分名称,然后单击下一步。从 查找结果列表中选择所需用户,根据需要单击添加到我的联系人列表,然后单击完成。 或者

依次单击查找用户、高级、字段旁边下拉列表中的开始于、包含或等于,在字段中键入要 查找的信息,然后单击下一步。从查找结果列表中选择所需用户,根据需要单击添加到我 的联系人列表,然后单击完成。

- <span id="page-23-1"></span>**3** 键入广播讯息。
- **4** 单击 或按 Enter 键。

### <span id="page-23-0"></span>发送系统广播

系统广播会发送给整个系统中当前联机的所有用户。您必须获得系统管理员授予的相应权限 才能发送系统广播。

- **1** 单击操作 > 发送系统广播。
- **2** 键入广播讯息。
- **3** 单击 或按 Enter 键。

<span id="page-24-0"></span>5 <sup>5</sup> 使用联系人

- <span id="page-24-4"></span>◆ "[添加联系人](#page-24-1) " (第 25 页)
- " [删除联系人](#page-24-2) " (第 25 页)
- " [组织联系人列表](#page-24-3) " (第 25 页)
- ◆" [导入联系人列表](#page-25-0) " (第 26 页)
- " [导出联系人列表](#page-25-1) " (第 26 页)

# <span id="page-24-1"></span>添加联系人

要添加联系人,请执行以下操作:

- **1** 单击添加联系人。
- **2** 键入要添加的联系人的部分或完整名称,然后依次单击下一步、查找结果列表中的名称 和添加。

或者

选择使用此用户 ID, 键入对方的用户 ID, 然后单击添加。

或者

单击高级,在字段旁边的下拉列表中单击开始于、包含或等于,在字段中键入要查找的 信息,然后单击下一步。从查找结果列表中选择所需用户,然后单击添加。

# <span id="page-24-2"></span>删除联系人

要删除某个联系人,请右键单击相应联系人,然后单击去除。

#### <span id="page-24-3"></span>组织联系人列表

您可以通过将联系人和文件夹拖到所需位置来组织 " 联系人列表 "。或者,您可以使用以下 步骤:

- **1** 单击工具 > 组织联系人。对于 Mac,单击自选设置 > 组织。
- 2 单击联系人名称,然后单击上移或下移更改联络人在列表中的位置。
- **3** 要添加文件夹,请单击添加文件夹,然后键入文件夹名称。
- **4** 要将联系人移到某个文件夹中,请将联系人拖到该文件夹中,或单击联系人再单击移 动,从下拉列表中选择该文件夹,然后单击确定。
- **5** 单击关闭。

<span id="page-25-0"></span>导入联系人列表

如果有要导入的 .nmx 文件 (联系人列表文件), 则可以导入联系人列表。 .nmx 文件是从 GroupWise Messenger 联系人列表导出的文件。导入的联系人会与现有的联系人列表合并。

- **1** 单击文件 > 导入联系人。
- **2** 浏览至 .nmx 文件的位置。
- **3** 单击文件名,然后单击打开。

## <span id="page-25-1"></span>导出联系人列表

可以将联系人列表保存为 .nmx 文件 (联系人列表文件)以分发给其他用户。当某个用户导 入 .nmx 文件时, 所导入的联系人会与其现有的"联系人列表"合并。

- **1** 单击文件 > 导出联系人。
- **2** 浏览至 .nmx 文件的位置。
- **3** 选择文件名,然后单击保存。

# <span id="page-26-0"></span>6 <sup>6</sup> 使用您的个人历史

<span id="page-26-3"></span>" 个人历史 " 显示您过去用 GroupWise Messenger 接收或发送的讯息。该功能在您需要从较早 的讯息中查找信息时很有用。对话、聊天室和广播都是您的个人历史的一部分。管理员可以 禁用个人历史。默认情况下,所有用户的个人历史都处于启用状态。

- " [查看您最近的交谈、聊天室或广播历史](#page-26-1) " (第 27 页)
- " [查看交谈、聊天室或广播中的扩展历史](#page-26-2) " (第 27 页)
- ◆ " [在交谈、聊天室或广播窗口中禁用或启用个人历史](#page-27-0) " (第 28 页)
- " [清除历史](#page-27-1) " (第 28 页)
- " [了解多个连接对个人历史有怎样的影响](#page-27-2) " (第 28 页)

## <span id="page-26-1"></span>查看您最近的交谈、聊天室或广播历史

默认情况下,您的个人历史会显示交谈、聊天室或广播窗口中最近的 100 条讯息。

交谈历史存储在交谈进行时您用来登录 GroupWise Messenger 的所有设备或计算机上。如果 在交谈期间,您在多个设备上登录了 Messenger,则交谈的历史将存储在所有设备上。如果 在进行交谈时,您只在一个设备上登录了 Messenger,则只能从该设备获取历史。

#### <span id="page-26-2"></span>查看交谈、聊天室或广播中的扩展历史

您可以在交谈窗口中显示交谈的历史文件。每次进行交谈、进入聊天室或发送 / 接收广播 时,都会将历史写入到历史文件。

您的历史存储在进行交谈时所用的设备上。例如,对于在便携式计算机上发生的交谈,您不 能在移动电话上查看该交谈的历史。

大部分历史文件与您所在窗口的类型以及您将讯息发送给的用户相关。例如,您与 Mike Palu 的所有交谈将保存在名为 Conv\_mpalu\_*number*.hst 的文件中。如果是聊天室历史文件,则 其文件名称将变为 *Chat\_nameofchatroom\_number*.hst。而所有已发送的广播均保存在 Broadcasts\_sent.hst 文件中。您可以更改历史文件位置。有关移动历史文件的详细信息, 请参见 " [更改历史文件位置](#page-35-4) "。

历史文件显示时,您不能从 " 历史 " 窗口编辑该文件。

在交谈、聊天室或广播窗口中,单击显示历史。此时会显示历史文件的内容。

## <span id="page-27-0"></span>在交谈、聊天室或广播窗口中禁用或启用个人历史

默认情况下,个人历史处于启用状态。

- **1** 单击工具 > 选项,然后单击历史。对于 Mac,单击自选设置 > 选项,然后单击历史。
- **2** 取消选择在交谈窗口中显示历史。

#### <span id="page-27-1"></span>清除历史

要清除历史,请执行以下操作:

- **1** 单击工具 > 选项,然后单击历史。对于 Mac,单击自选设置 > 选项,然后单击历史。
- **2** 选择要保留最近讯息的天数。
- **3** 单击删除历史。

此时会清除所选天数之前的所有讯息。您只能清除最多到一天前的历史。

要清除全部历史,您需要删除历史文件。要确定历史文件的储存位置,请单击工具 > 选项, 然后单击历史。对于 Mac,单击自选设置 > 选项,然后单击历史。历史文件位置存储在在本地 存储交谈字段中。

您可以更改历史文件位置。有关移动历史文件的详细信息,请参见 " [更改历史文件位置](#page-35-4) "。

## <span id="page-27-2"></span>了解多个连接对个人历史有怎样的影响

交谈历史存储在交谈进行时您用来登录 GroupWise Messenger 的所有设备或计算机上。如果 在交谈期间,您在多个设备上登录了 Messenger,则交谈的历史将存储在所有设备上。如果 在进行交谈时,您只在一个设备上登录了 Messenger,则只能从该设备获取历史。

<span id="page-28-0"></span>7 <sup>7</sup> 使用状态选项

<span id="page-28-4"></span>请参见以下小节中的信息了解您可以使用的状态选项。

- " [更改状态](#page-28-1) " (第 29 页)
- " [创建自定义状态](#page-28-2) " (第 29 页)
- " [了解多个连接对状态有怎样的影响](#page-28-3) " (第 29 页)

## <span id="page-28-1"></span>更改状态

要更改状态,请执行以下操作:

- **1** 单击状态栏 (菜单栏下面显示您的姓名的地方)。
- **2** 单击某个状态,其他用户将在他们的联系人列表中您的姓名旁边看到该状态。
	- ©联机
	- ♪●忙
	- ◆ 22离开
	- ◆ △ 显示为脱机

您也可以右键单击通知区域 (仅限 Windows 和 Linux)中的 © GroupWise Messenger 图标, 单击状态,然后单击某个状态。

#### <span id="page-28-2"></span>创建自定义状态

要创建自定义状态,请执行以下操作:

- **1** 单击文件 > 状态 > " 自定义状态 "。
- **2** 单击添加。
- **3** 键入自定义状态标题,例如 " 正在开会 "。
- **4** 从显示为下拉列表中选择联机、忙或离开。这会确定在您的状态旁边显示的图标。
- **5** (可选)键入当您正处于此选定状态时要自动返回给用户的答复文本,如果此时有用户 尝试向您发送即时讯息,系统会自动向该用户返回该文本。例如, " 我现在正在开会, 无法给您答复 "。
- **6** 单击确定,然后单击关闭。

#### <span id="page-28-3"></span>了解多个连接对状态有怎样的影响

多个连接会在您更改状态时以及在另一个设备上登录时影响状态的显示方式。

#### 更改状态

当您在多个设备上登录 GroupWise Messenger 并在某个设备上更改您的状态时, 此项更改会 在所有设备上立即反映出来。

例如, 当您同时在台式机和移动电话上登录 Messenger 时, 如果在电话上将您的 Messenger 状态更改为"离开",则在您的台式机上也会反映此更改。因此,其他用户会看到您的状态 为"离开"。(但存在一个例外情况,那就是由于您在某个设备上不活动而使得在该设备上被 置于"空闲"状态,而在此情况下,若您在其他设备上是活动的,则不会被置于"空闲"状 态。)

#### 登录

当您在某个设备上登录 Messenger 时, Messenger 会检测您在另一个设备上是否已存在状态。 如果存在状态,则会在您所登录的设备上使用该状态。如果不存在状态,则会使用该设备的 默认状态。

<span id="page-30-0"></span>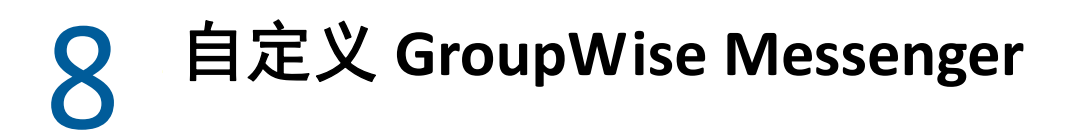

#### 本章包含以下主题:

- <span id="page-30-1"></span>" [更改口令](#page-31-0) " (第 32 页)
- " 指定何时打开 [GroupWise Messenger"](#page-31-1) (第 32 页)
- "[指定启动时是否显示联系人](#page-31-2)" (第32页)
- ◆ " [指定在显示为空闲之前的等待时间](#page-31-3) " (第 32 页)
- " [指定是否提示您保存交谈](#page-32-0) " (第 33 页)
- ◆ "[指定因特网连接自选设置](#page-32-1) " (第 33 页)
- " [指定表情图标自选设置](#page-32-2) " (第 33 页)
- " [指定会议邀请自选设置](#page-32-3) " (第 33 页)
- " [指定界面语言](#page-32-4) " (第 33 页)
- " [指定是否记住口令](#page-33-0) " (第 34 页)
- " [指定所撰写讯息的字体](#page-33-1) " (第 34 页)
- "指定 Enter [键的作用](#page-33-2)" (第 34 页)
- " [指定所接收讯息的字体](#page-33-3) " (第 34 页)
- " [指定联系人的脱机选项](#page-34-0) " (第 35 页)
- " [指定何时收到声音和警报](#page-34-1) " (第 35 页)
- " [指定可以看到您的状态和向您发送讯息的用户](#page-34-2) " (第 35 页)
- " [更改联系人列表外观](#page-34-3) " (第 35 页)
- " [更改历史文件位置](#page-35-0) " (第 36 页)
- ◆ "[指定历史显示方式自选设置](#page-35-1) " (第 36 页)
- " [指定保留历史的天数](#page-35-2) " (第 36 页)
- "[只显示联机联系人](#page-35-3)" (第 36 页)
- " [关闭声音 \(仅限](#page-36-0) Windows 和 Linux) " (第 37 页)
- " [使用启动选项](#page-36-1) " (第 37 页)

# <span id="page-31-0"></span>更改口令

如果系统管理员赋予您权限,您便可以更改您的 GroupWise Messenger 口令。由于您是使用 GroupWise 口令登录 GroupWise Messenger 的, 因此此操作更改的是您的目录口令。

- **1** 单击工具 > 更改口令。对于 Mac,单击自选设置 > 更改口令。
- **2** 在旧口令字段中键入旧口令,然后在新口令和确认口令字段中键入新口令。
- **3** 单击确定。

# <span id="page-31-1"></span>指定何时打开 **GroupWise Messenger**

要指定何时打开 Messenger,请执行以下操作:

- **1** 单击工具 > 选项。对于 Mac,单击自选设置 > 选项。
- **2** 单击常规。
- **3** 选择或取消选择在 **Windows** 启动时运行 **GroupWise Messenger**。
- **4** 单击确定。

在 GroupWise 客户端中,也可指定当 GroupWise 客户端启动时是否打开 GroupWise Messenger。在 GroupWise 客户端中,单击工具 > 选项,双击环境,然后选择或取消选择启动 时起动 **Messenger**。

# <span id="page-31-2"></span>指定启动时是否显示联系人

要设置启动时联系人的自选设置,请执行以下操作:

- **1** 单击工具 > 选项。对于 Mac,单击自选设置 > 选项。
- **2** 单击常规。
- **3** 选择或取消选择 **GroupWise Messenger** 启动时显示联系人列表。

如果您取消选择 **GroupWise Messenger** 启动时显示联系人列表,GroupWise Messenger 启动 时会最小化到通知区域中。

### <span id="page-31-3"></span>指定在显示为空闲之前的等待时间

当您不使用 GroupWise Messenger 达到一定时间后,在其他用户的 " 联系人列表 " 中您姓名 对应的状态旁会显示 " 空闲 "。您可以更改此时间长度。

- **1** 单击工具 > 选项。对于 Mac,单击自选设置 > 选项。
- **2** 单击常规。
- **3** 确保选中当我保持不活动状态达到 **\_\_** 分钟时显示我为 **"** 空闲 **"**。
- **4** 更改此时间长度。
- **5** 单击确定。

# <span id="page-32-0"></span>指定是否提示您保存交谈

要指定有关保存交谈的自选设置,请执行以下操作:

- <span id="page-32-5"></span>**1** 单击工具 > 选项。对于 Mac,单击自选设置 > 选项。
- **2** 单击常规。
- **3** 选择或取消选择关闭交谈时提示保存交谈。
- **4** 单击确定。

#### <span id="page-32-1"></span>指定因特网连接自选设置

单击某条讯息内的因特网链接,您可以配置 Messenger 以显示提示, 通知您即将连接到因特 网。

- **1** 单击工具 > 选项。对于 Mac,单击自选设置 > 选项。
- **2** 单击常规。
- **3** 选择或取消选择提示连接到因特网。
- **4** 单击确定。

## <span id="page-32-2"></span>指定表情图标自选设置

要设置表情图标自选设置,请执行以下操作:

- **1** 单击工具 > 选项。对于 Mac,单击自选设置 > 选项。
- **2** 单击常规。
- **3** 选择或取消选择使用表情图标。
- **4** 单击确定。

#### <span id="page-32-3"></span>指定会议邀请自选设置

要设置会议邀请自选设置,请执行以下操作:

- **1** 单击工具 > 选项。对于 Mac,单击自选设置 > 选项。
- **2** 单击常规。
- **3** 选择或取消选择始终接受会议邀请而不提示。
- **4** 单击确定。

# <span id="page-32-4"></span>指定界面语言

要设置界面语言,请执行以下操作:

- **1** 单击工具 > 选项。对于 Mac,单击自选设置 > 选项。
- **2** 单击常规。
- 在用户界面语言下拉列表中选择用户界面语言。
- 单击确定。

# <span id="page-33-0"></span>指定是否记住口令

要设置口令自选设置,请执行以下操作:

- 单击工具 > 选项。对于 Mac,单击自选设置 > 选项。
- 单击常规。
- 选择或取消选择记住我的口令。
- <span id="page-33-4"></span>单击确定。

## <span id="page-33-1"></span>指定所撰写讯息的字体

要设置撰写讯息时使用的字体,请执行以下操作:

- 单击工具 > 选项。对于 Mac,单击自选设置 > 选项。
- 单击讯息。
- 单击撰写讯息时的默认字体旁边的更改。
- 选择字体,然后单击确定。
- 单击确定。

# <span id="page-33-2"></span>指定 **Enter** 键的作用

在默认情况下,按 Enter 键会发送您正在撰写的讯息。您可以更改此设置,以便在按下 Enter 键时在您的讯息中插入一个新行。

- 单击工具 > 选项。对于 Mac,单击自选设置 > 选项。
- 单击讯息。
- 选择在撰写讯息时按 **Enter** 键插入新行。
- <span id="page-33-5"></span>单击确定。

按 Ctrl+Enter 和 Shift+Enter 键始终会插入新行,而按 Alt+Enter 键始终会发送讯息。

#### <span id="page-33-3"></span>指定所接收讯息的字体

要设置所接收讯息的字体自选设置,请执行以下操作:

- 单击工具 > 选项。对于 Mac,单击自选设置 > 选项。
- 单击讯息。
- 选择接收讯息分组框中的某个选项。
- 单击确定。

## <span id="page-34-0"></span>指定联系人的脱机选项

要设置联系人的脱机选项,请执行以下操作:

- **1** 单击工具 > 选项。对于 Mac,单击自选设置 > 选项。
- **2** 单击讯息。
- **3** 选择脱机联系人分组框中的某个选项。

当我向脱机联系人发送讯息时发送电子邮件仅在 Windows 客户端上可用。(当选择此选项 时,在 Messenger 中尝试向脱机联系人发送讯息时会打开收件人为该联系人的电子邮 件。)

**4** 单击确定。

## <span id="page-34-1"></span>指定何时收到声音和警报

要设置声音和警报自选设置,请执行以下操作:

- **1** 单击工具 > 选项。对于 Mac,单击自选设置 > 选项。
- **2** 单击警报。
- **3** 在事件通知列表中,单击要为其指定声音和警报的事件。
- **4** 选择或取消选择显示警报和播放声音。要更改默认的声音,请浏览至不同的声音文件。
- **5** (可选)选择除非我的状态为 **"** 可用 **"**,否则不发出任何声音。
- **6** 单击确定。

要暂时消除所有声音,请右键单击通知区域中的 GroupWise Messenger 状态图标,然后单击 静音。按照同样的步骤可以重新打开声音。如果使用静音来关闭声音,您下次登录 GroupWise Messenger 时,系统会再次打开声音。

#### <span id="page-34-2"></span>指定可以看到您的状态和向您发送讯息的用户

要设置保密自选设置,请执行以下操作:

- **1** 单击工具 > 选项。对于 Mac,单击自选设置 > 选项。
- **2** 单击保密。
- 3 使用添加和去除按钮, 在允许和已阻塞列表中添加和去除用户。
- 4 (可选)选择用户,然后使用阻塞和允许按钮将用户从一个列表移动到另一个列表。
- **5** 单击确定。

#### <span id="page-34-3"></span>更改联系人列表外观

要设置联系人列表自选设置,请执行以下操作:

- **1** 单击工具 > 选项。对于 Mac,单击自选设置 > 选项。
- **2** 单击外观。
- 3 单击更改, 然后选择字体、字体样式和字体大小。
- <span id="page-35-4"></span>**4** 单击确定两次。

## <span id="page-35-0"></span>更改历史文件位置

只能为所有历史文件指定一个位置。移动历史文件位置后,将创建新的历史文件,并且当您 查看历史时不会显示历史文件的旧内容。

- **1** 单击工具 > 选项。对于 Mac,单击自选设置 > 选项。
- **2** 单击历史。
- **3** 选择在本地存储交谈。
- 4 单击浏览,然后浏览至要保存历史文件的位置。
- **5** 单击确定两次。

#### <span id="page-35-1"></span>指定历史显示方式自选设置

要设置历史显示方式自选设置,请执行以下操作:

- **1** 单击工具 > 选项。对于 Mac,单击自选设置 > 选项。
- **2** 单击历史。
- **3** 选择或取消选择在交谈窗口中显示历史。
- **4** 指定要显示的最近讯息的数量。
- **5** 单击确定。

#### <span id="page-35-2"></span>指定保留历史的天数

要设置历史保留时长自选设置,请执行以下操作:

- **1** 单击工具 > 选项。对于 Mac,单击自选设置 > 选项。
- **2** 单击历史。
- **3** 指定在历史中保留讯息的天数。
- **4** 单击删除历史可删除所选天数之前的历史。
- **5** 单击确定。

#### <span id="page-35-3"></span>只显示联机联系人

在默认情况下,系统会显示 " 联系人列表 " 中的所有联系人。 单击 " 联系人列表 " 上标题中的 巫,然后单击显示联机联系人。 或者

单击视图 > 显示联机联系人。

# <span id="page-36-0"></span>关闭声音 (仅限 **Windows** 和 **Linux**)

您可以临时关闭所有声音。

- <span id="page-36-5"></span>1 右键单击通知区域中的 **C** GroupWise Messenger 状态图标, 然后选择静音。
- **2** 要再次打开声音,请重复[步骤](#page-36-5) 1。

如果使用静音来关闭声音,您下次登录 GroupWise Messenger 时,系统会再次打开声音。 有关指定何时通过声音和警报通知您的信息,请参见 " [指定何时收到声音和警报](#page-34-1) "。

# <span id="page-36-1"></span>使用启动选项

- " [命令行启动选项](#page-36-2) " (第 37 页)
- <span id="page-36-4"></span>"URL [启动选项](#page-36-3) " (第 37 页)

#### <span id="page-36-2"></span>命令行启动选项

启动 GroupWise Messenger 时,您可以从命令提示符处使用以下启动选项:

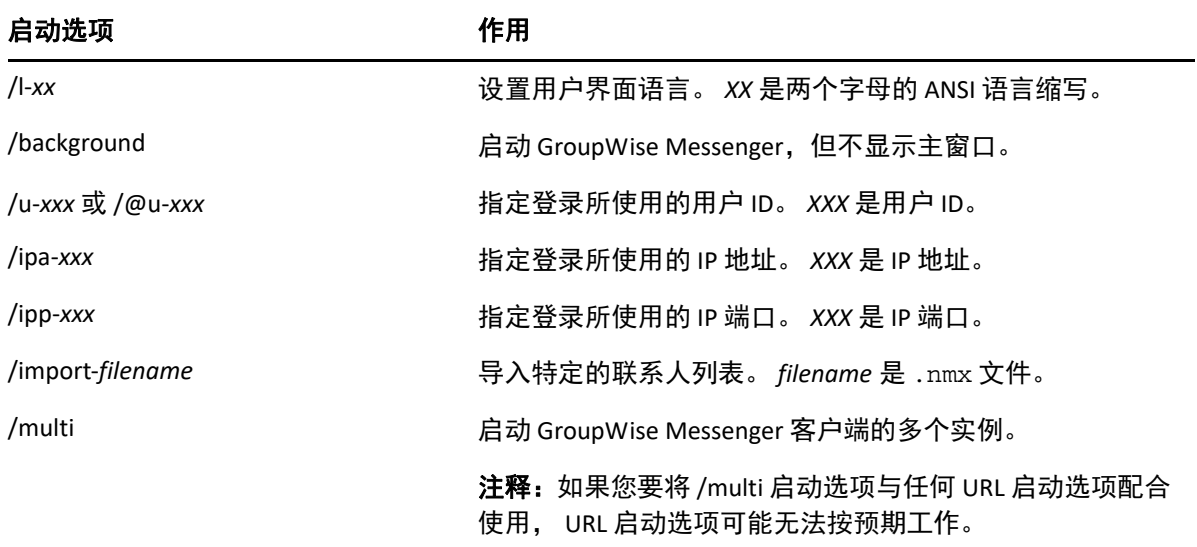

#### <span id="page-36-3"></span>**URL** 启动选项

以下选项既可在命令提示符中使用,也可以在浏览器窗口中使用。

注释:在命令提示符中使用本小节中介绍的 URL 启动选项时,您必须将选项括在引号中。例 如:

NMCL32.exe "nim:startIm?username=username&message=message"

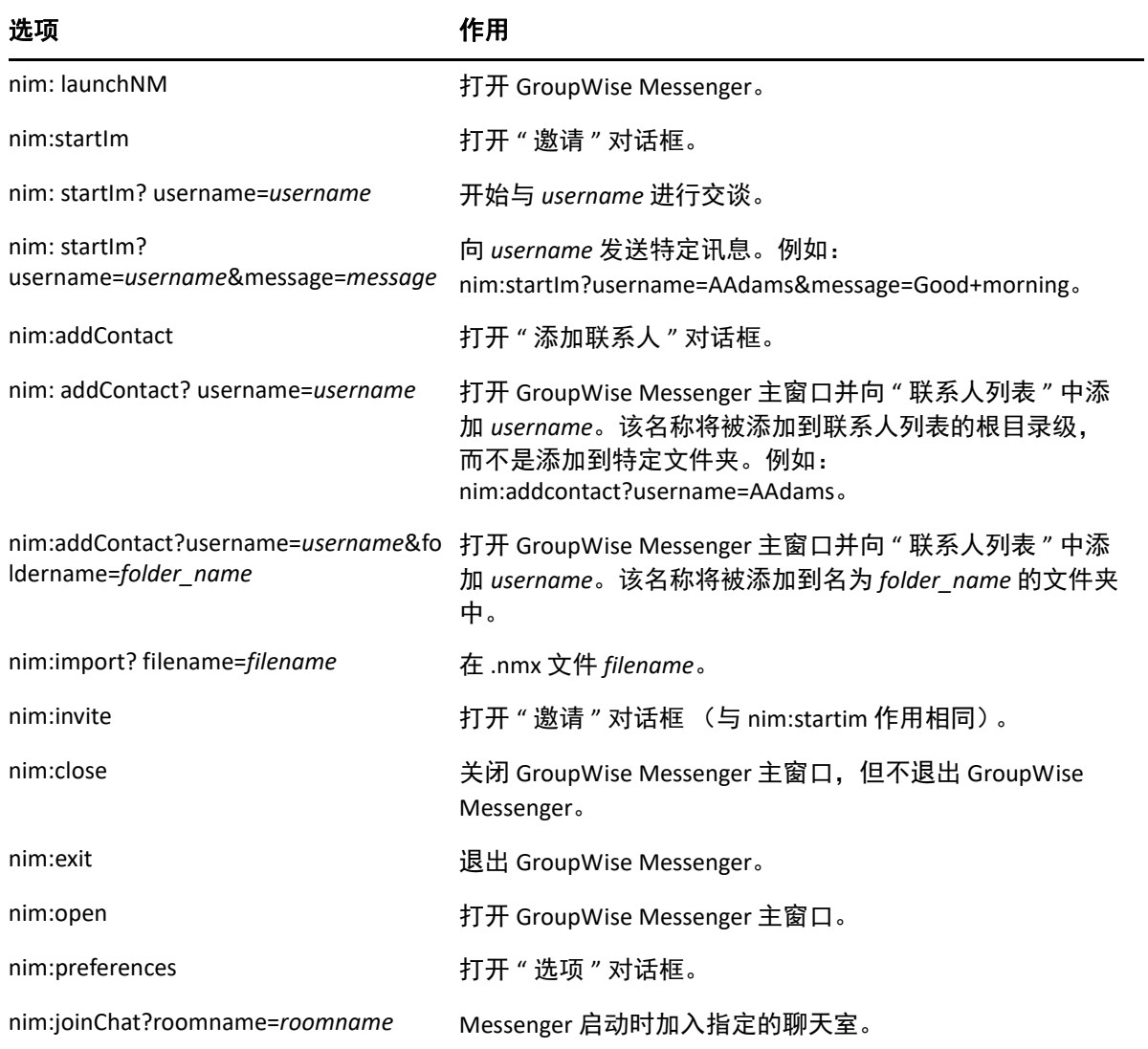

#### <span id="page-38-0"></span>9 <sup>9</sup> 在 **GroupWise** 内使用 **GroupWise Messenger** (仅限 **Windows**)

以下 GroupWise Messenger 选项可在 GroupWise 中使用:

- <span id="page-38-3"></span>" 在 GroupWise 中显示 Messenger [联机状态 \(仅限](#page-38-1) Windows) " (第 39 页)
- " **发送即时讯**息 " ( 第 39 页)
- " 显示 [GroupWise Messenger](#page-39-0) 联系人列表 " (第 40 页)
- " 将 [GroupWise Messenger](#page-39-1) 配置为在 GroupWise 启动时启动 " (第 40 页)
- " 显示 [GroupWise Messenger](#page-39-2) 选项 " (第 40 页)

为了让 GroupWise Messenger 能够与 GroupWise 配合使用, 您必须使用对这两者都适用的 Windows 客户端。

## <span id="page-38-1"></span>在 **GroupWise** 中显示 **Messenger** 联机状态 (仅限 **Windows**)

通过适用于 Windows 的 GroupWise 客户端,您可以查看用户的联机状态信息。该联机状态信 息显示在以下位置中:发送讯息时收件人字段的快速信息、收到讯息的发件人字段的快速信 息,以及通讯录中联系人的快速信息。

要显示快速信息,请将鼠标光标悬停在联系人上方,过一小会儿, " 快速信息 " 便会显示。

可以单击联机状态来将讯息发送给联机的联系人。

## <span id="page-38-2"></span>发送即时讯息

要发送即时讯息,请执行以下操作:

1 在 GroupWise 中,单击文件 > 新建,然后单击即时讯息。

或者

单击联系人的联机状态。继[续步骤](#page-38-4) 4。

**2** 单击要将讯息发送给的人。

或

单击查找用户按钮搜索不在您的 " 联系人列表 " 中的人。

- **3** 单击确定。
- <span id="page-38-4"></span>**4** 键入讯息。
- 5 按 Enter 键, 或按 Alt 和 Enter 键。

# <span id="page-39-0"></span>显示 **GroupWise Messenger** 联系人列表

要显示 GroupWise Messenger 联系人列表,请单击工具 > **Messenger**,然后单击联系人列表。

# <span id="page-39-1"></span>将 **GroupWise Messenger** 配置为在 **GroupWise** 启动时启 动

要将 Messenger 配置为在 GroupWise 启动时启动,请执行以下操作:

- **1** 在 GroupWise 中,单击工具 > 选项。
- **2** 双击环境。
- **3** 在常规选项卡上,选择或取消选择在启动时起动 **Messenger**。

如果您同时运行 GroupWise 和 GroupWise Messenger 并退出 GroupWise, 则 GroupWise Messenger 会继续运行直到您将其退出。

# <span id="page-39-2"></span>显示 **GroupWise Messenger** 选项

要在 GroupWise 中显示 Messenger 选项,请单击工具 > **Messenger**,然后单击自选设置。

# <span id="page-40-0"></span>10 <sup>10</sup> 在移动设备上使用 **GroupWise Messenger**

<span id="page-40-1"></span>GroupWise Messenger 18 及更高版本可在受支持的 iOS、 Android 或 BlackBerry 移动设备上使 用。您可以同时在多个位置登录 Messenger, 因此当您在台式机上登录 Messenger 时还可以 同时在电话或平板电脑上使用 Messenger。(您的交谈历史存储在交谈进行时所登录的设备或 计算机上。)

<span id="page-42-0"></span>A 为残障人士提供的辅助功能

<span id="page-42-2"></span>Open Text 致力于开发所有人 (包括残障人士) 都可以无障碍使用的产品。

许多辅助功能都内置于 GroupWise Messenger 中。这些功能对于每个人都是可用的,无需额 外的帮助。

# <span id="page-42-1"></span>键盘快捷方式

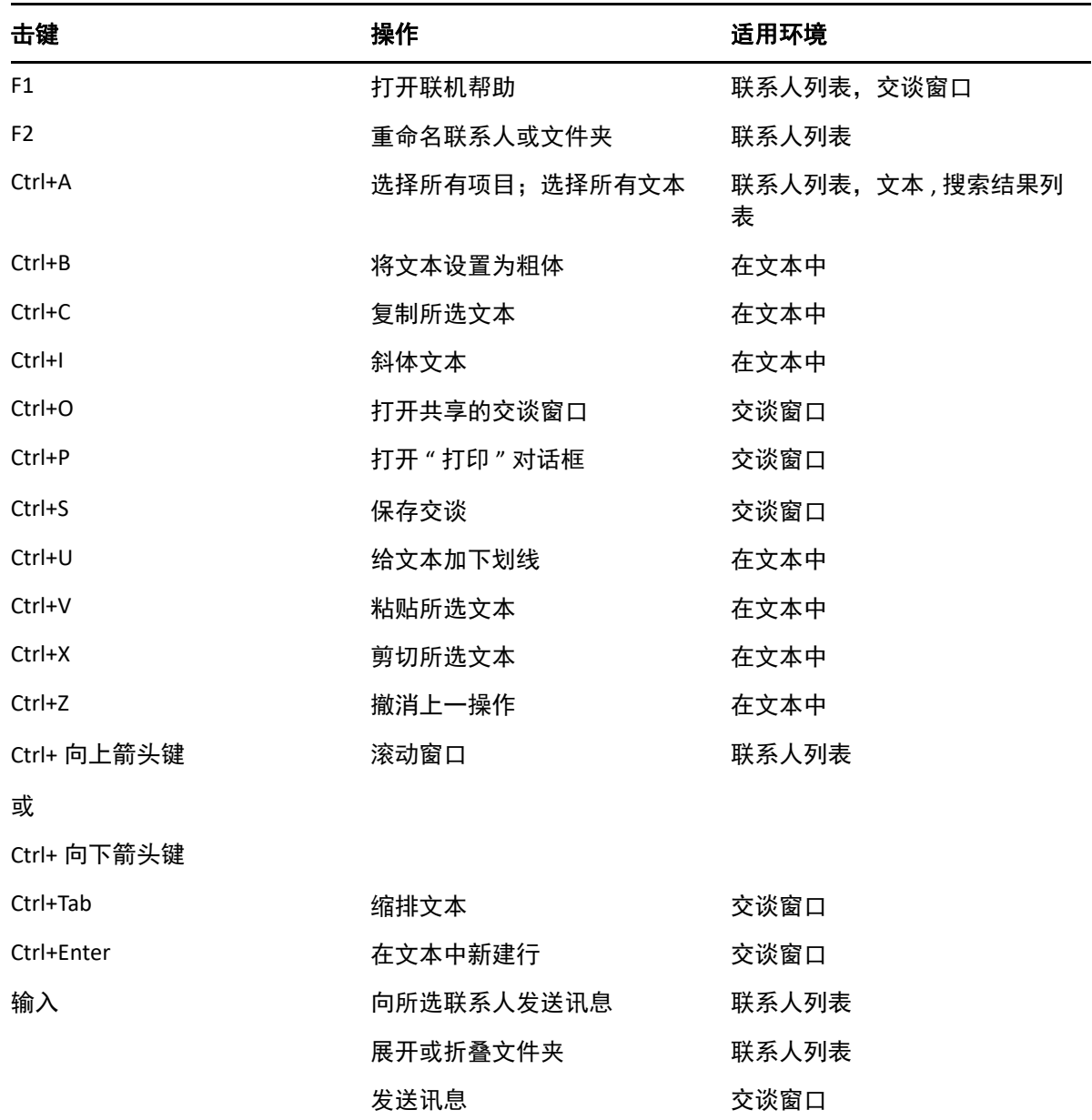

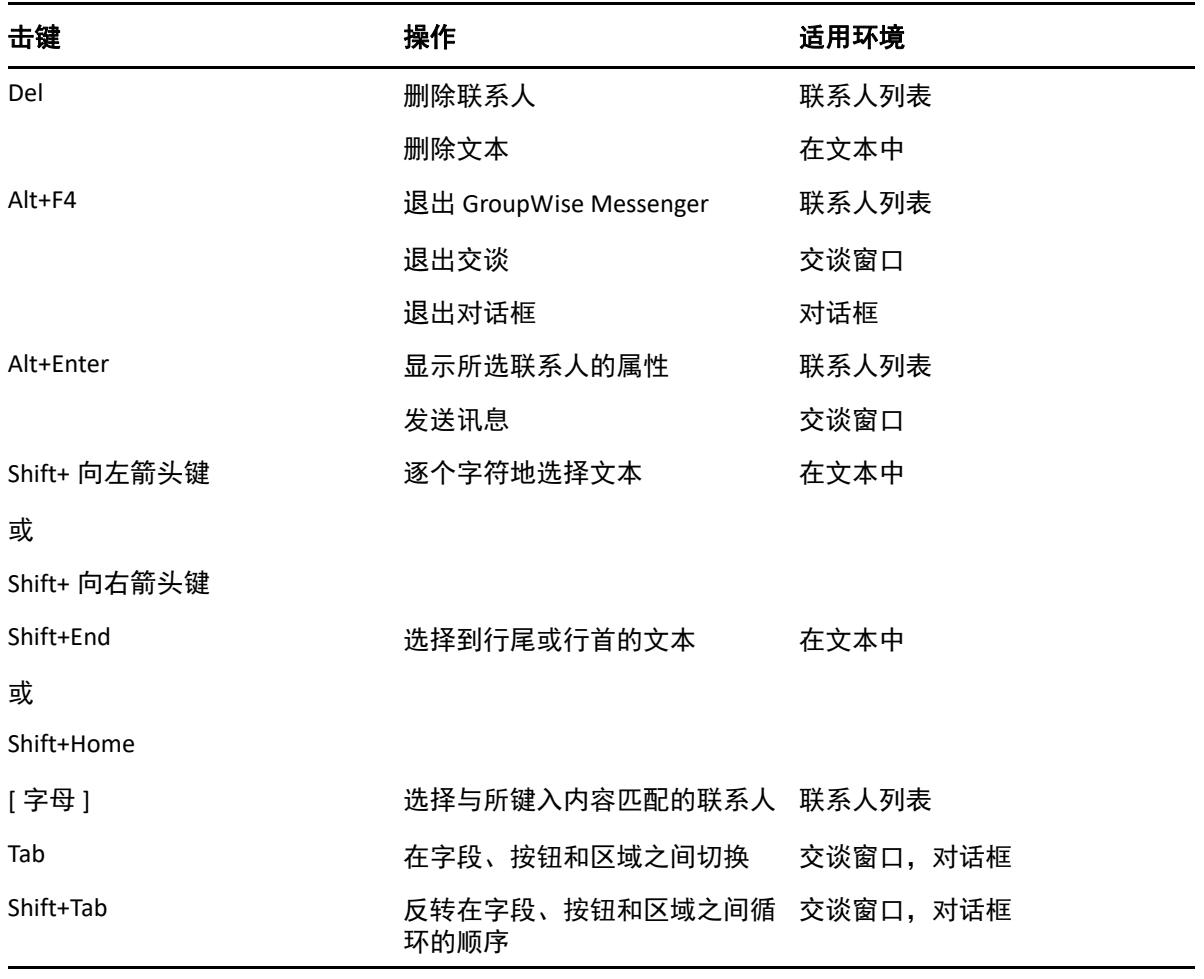